## **LAMPIRAN**

### **CARA MENJALANKAN PROGRAM DI ROBOT FRAMEWORK**

 Sebelum menjalankan program di Robot Framework, perlu dilakukan proses download dan instalasi Robot Framework:

Langkah-langkah untuk mendownload robot framework:

- 1. Buka halaman unduhan resmi Robot Framework di<https://robotframework.org/>
- 2. Robot Framework diimplementasikan dengan Python, jadi harus menginstal Python terlebih dahulu.
- 3.
- 4. Pastikan untuk menambahkan Python ke PATH selama instalasi.
- 5. Untuk memasang Robot Framework dengan menggunakan pip yaitu: pip instal robotframework.
- 6. Untuk memeriksa apakah instalasi berhasil, jalankan: robot –versi.
- 7. Untuk petunjuk instalasi dapat dilihat di [https://github.com/robotframework/robotframework/blob/master/INSTALL.rst.](https://github.com/robotframework/robotframework/blob/master/INSTALL.rst)

# **CARA MENJALANKAN PROGRAM DI KATALON**

 Sebelum menjalankan program di Katalon, perlu dilakukan proses download dan instalasi aplikasi Katalon terlebih dahulu.

Langkah-langkah untuk mendownload Katalon Studio :

1. Buka halaman unduhan resmi Katalon Studio di [https://katalon.com/download.](https://katalon.com/download)

- 2. Pilih versi Katalon Studio yang ingin diunduh (versi gratis atau versi berbayar). Katalon Studio tersedia untuk Windows, macOS, dan Linux.
- 3. Klik tombol "Download" untuk memulai unduhan.
- 4. Setelah unduhan selesai, ekstrak file ZIP yang diunduh ke folder yang diinginkan.
- 5. Buka Katalon Studio dengan menjalankan file "katalon.exe" (untuk Windows) atau "katalon" (untuk macOS atau Linux).
- 6. Setelah itu, Katalon Studio siap digunakan untuk mengembangkan dan menjalankan tes otomatis. Jika membutuhkan bantuan lebih lanjut, silakan merujuk ke dokumentasi resmi Katalon Studio di [https://docs.katalon.com/katalon-studio/docs/index.html.](https://docs.katalon.com/katalon-studio/docs/index.html)

Berikut adalah langkah-langkah instalasi Katalon Studio:

- 1. Setelah selesai mengunduh file instalasi Katalon Studio, ekstrak file ZIP ke folder yang diinginkan.
- 2. Buka folder yang telah ekstrak, lalu cari file "katalon.exe" (untuk Windows) atau "katalon" (untuk macOS atau Linux) dan klik dua kali untuk membukanya
- 3. Setelah itu, akan muncul jendela instalasi Katalon Studio. Klik "Next" untuk melanjutkan
- 4. Baca dan terima persyaratan lisensi, lalu klik "Next".
- 5. Pilih folder tempat Katalon Studio akan diinstal. Anda dapat menggunakan lokasi default atau memilih lokasi lain.
- 6. Klik "Next" untuk memulai instalasi.
- 7. Tunggu hingga instalasi selesai. Proses ini mungkin memakan waktu beberapa menit, tergantung pada kecepatan komputer.
- 8. Setelah selesai, klik "Finish" untuk menutup jendela instalasi.
- 9. Sekarang, Katalon Studio telah diinstal di komputer dan siap digunakan untuk pengembangan dan pengujian otomatis. Jika mengalami masalah saat instalasi, silakan merujuk ke dokumentasi resmi Katalon Studio di <https://docs.katalon.com/katalon-studio/docs/index.html>atau mencari bantuan dari forum atau komunitas pengguna Katalon Studio.

Untuk menjalankan program web testing di Katalon, ikuti langkah-langkah berikut:

- 1. Buka Katalon Studio dan buat proyek baru.
- 2. Buat test case baru dengan mengklik "File" di menu atas, lalu pilih "New" > "Test Case".
- 3. Beri nama pada test case dan klik "OK".
- 4. Tambahkan langkah-langkah testing pada test case tersebut, seperti membuka halaman web, mengisi form, mengklik tombol, dan sebagainya.
- 5. Setelah menambahkan langkah-langkah testing, klik "Run" pada menu atas atau tekan tombol "Ctrl + Shift + A" untuk menjalankan test case.
- 6. Tunggu hingga proses testing selesai dan hasilnya akan ditampilkan di jendela "Console" di bagian bawah Katalon Studio.
- 7. Jika ada kesalahan pada test case, perbaiki langkah-langkah testing yang salah dan jalankan kembali.

8. Jika tidak ada kesalahan, maka test case telah berhasil dijalankan dan dapat dilanjutkan dengan menambahkan test case baru atau menggabungkan beberapa test case menjadi test suite.

#### **SURAT KETERANGAN**

#### PERSETUJUAN PUBLIKASI

Bahwa yang bertanda tangan dibawah ini:

x.

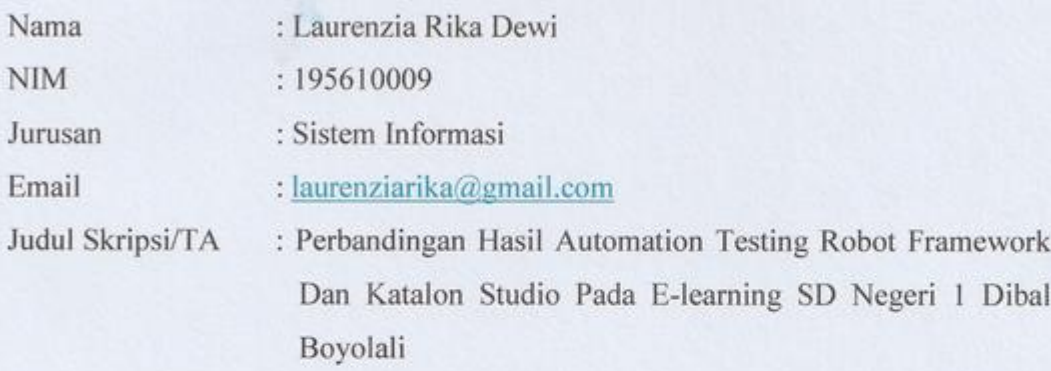

Menyerahkan karya ilmiah kepada pihak perpustakaan UTDI dan menyetujui untuk diunggah ke Repository Perpustakaan UTDI sesuai dengan ketentuan yang berlaku untuk kepentingan riset dan pendidikan.

Yogyakarta, 21 Agustus 2023 Penulis,

auren

Laurenzia Rika Dewi NIM: 195610009